| Mode    |
|---------|
| Utility |
|         |
|         |
| Reset   |
|         |

1. Press Scan

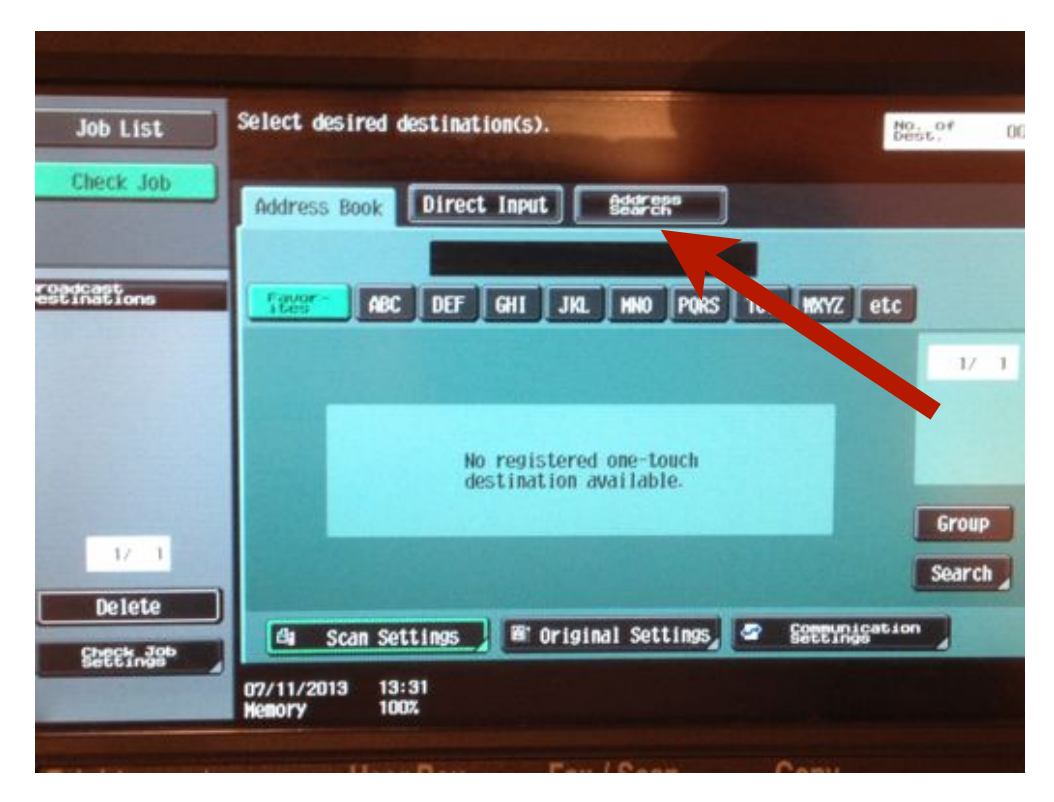

2. Select Address Search

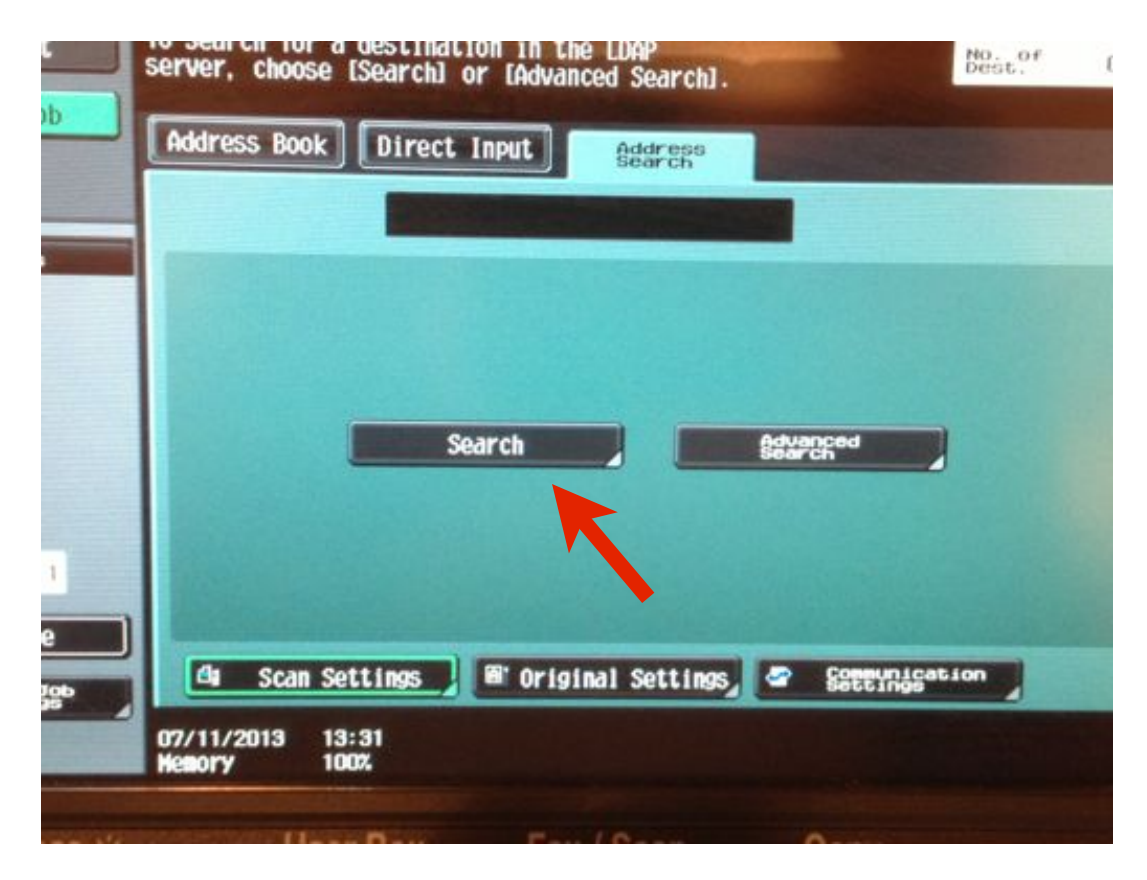

#### 3. Select Search

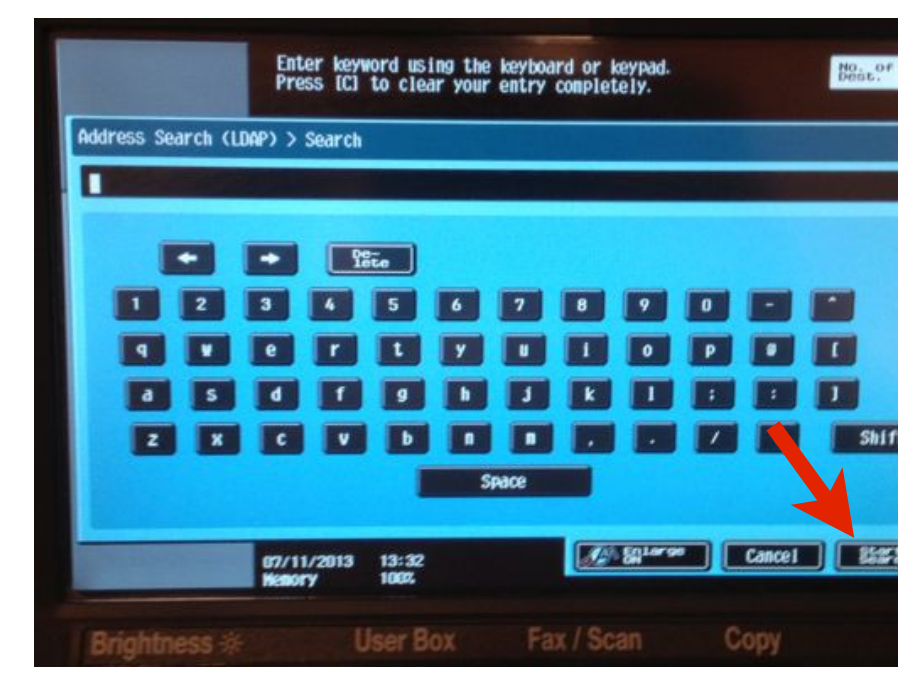

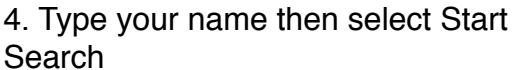

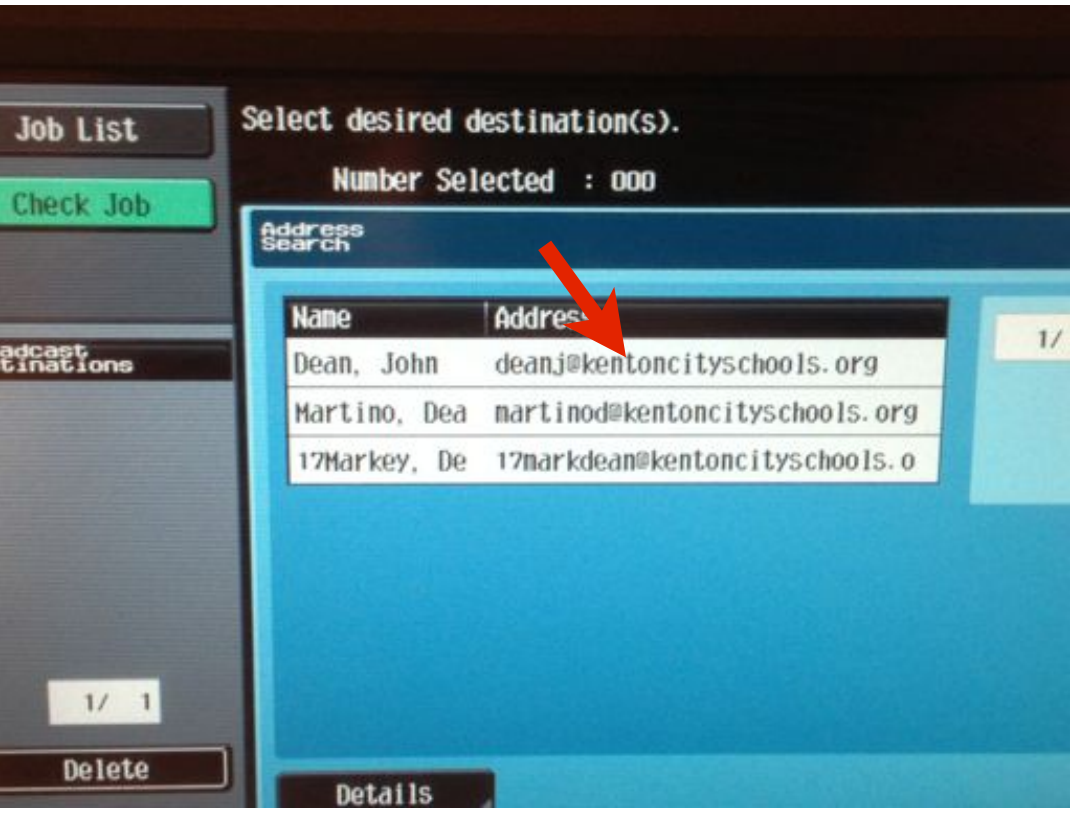

#### 5. Select your name

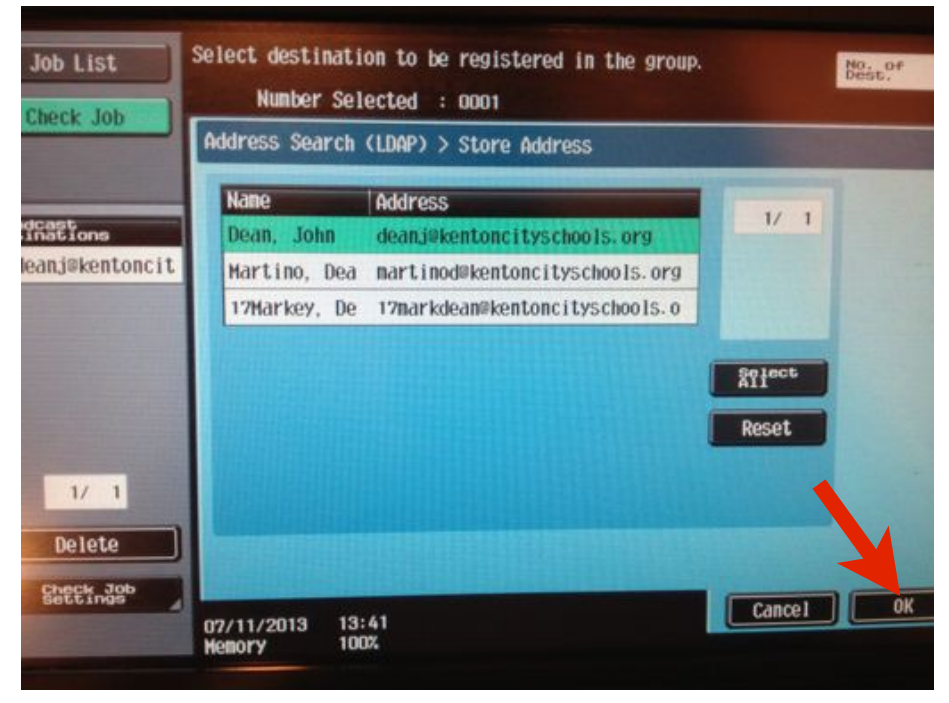

6.Hit Ok

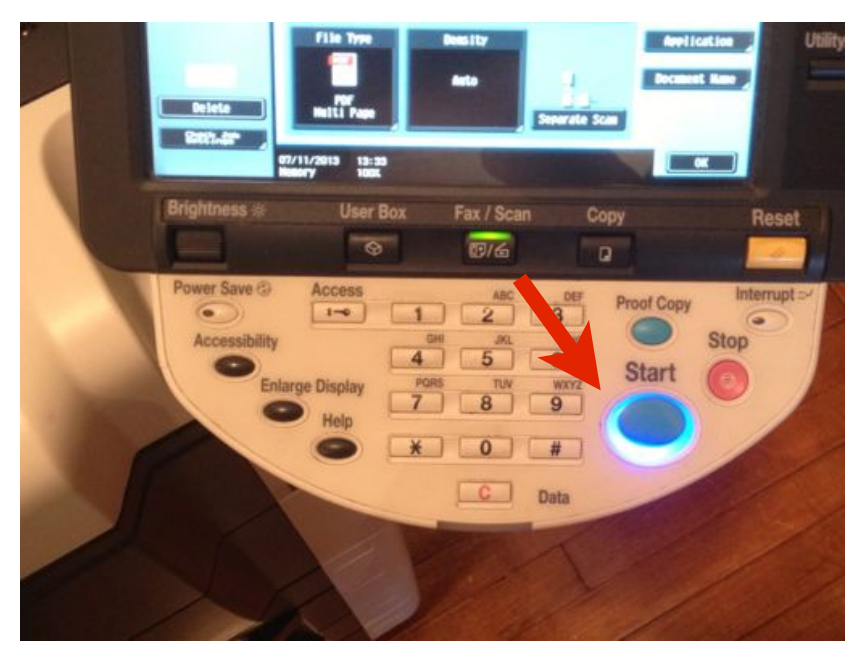

7. Select Start. You will get a email from kb\_600.......

How to save your email to the copier

(this only has to be done once)

After doing steps 1-4. select your name and hit save results.

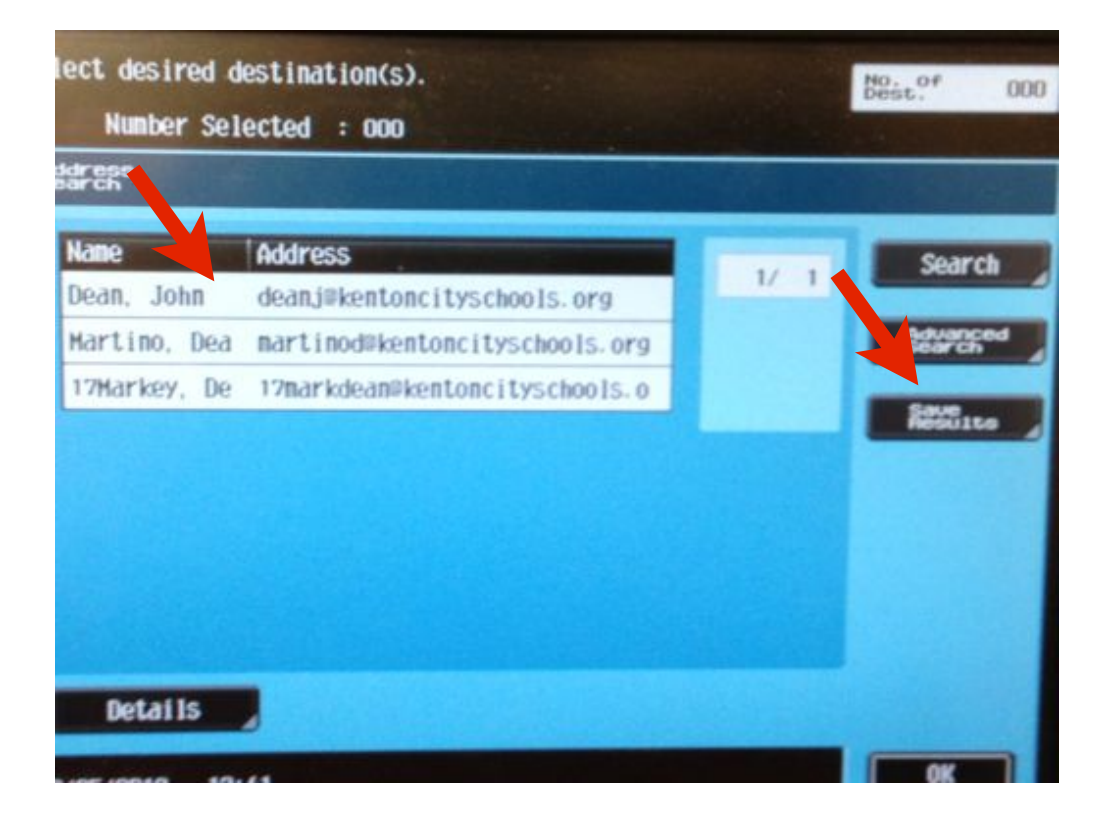

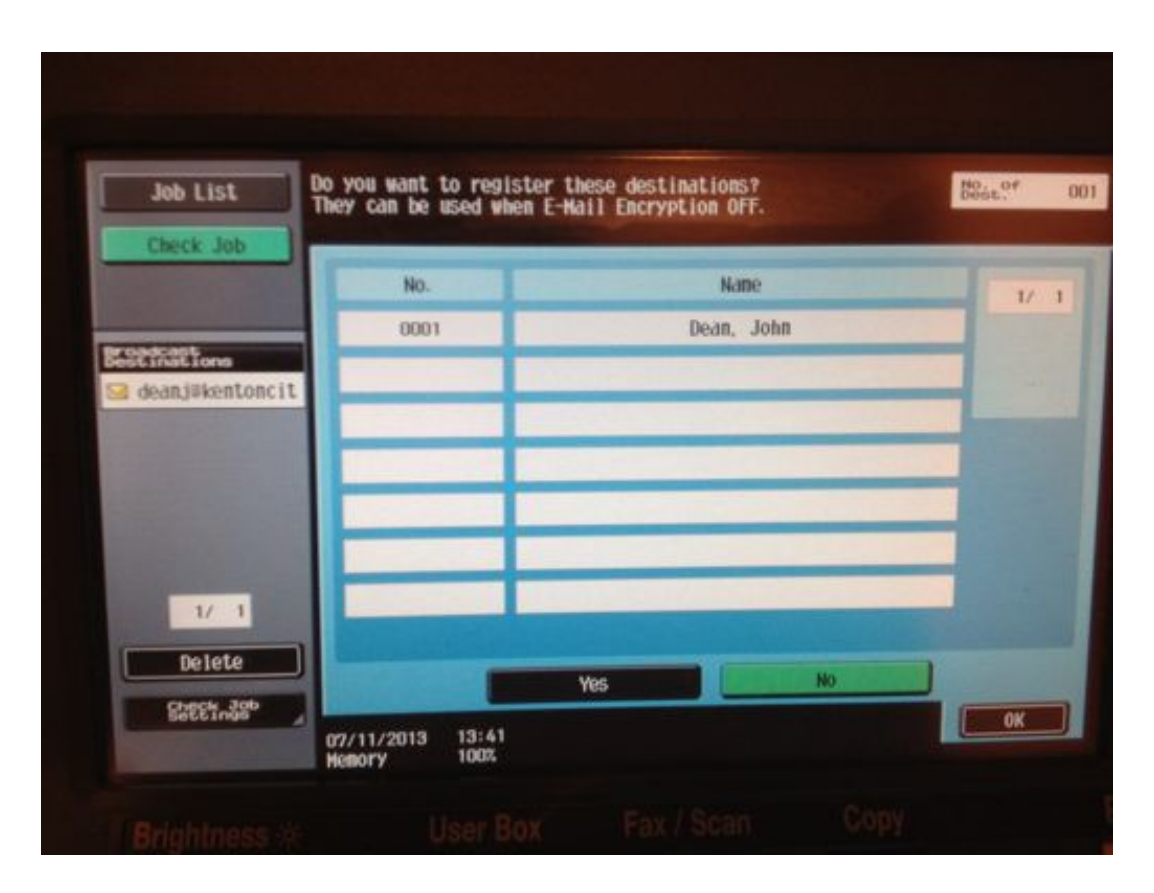

Select yes. Then ok.

This will save your email address to the copiers address book. You will no longer have to do steps 2-4

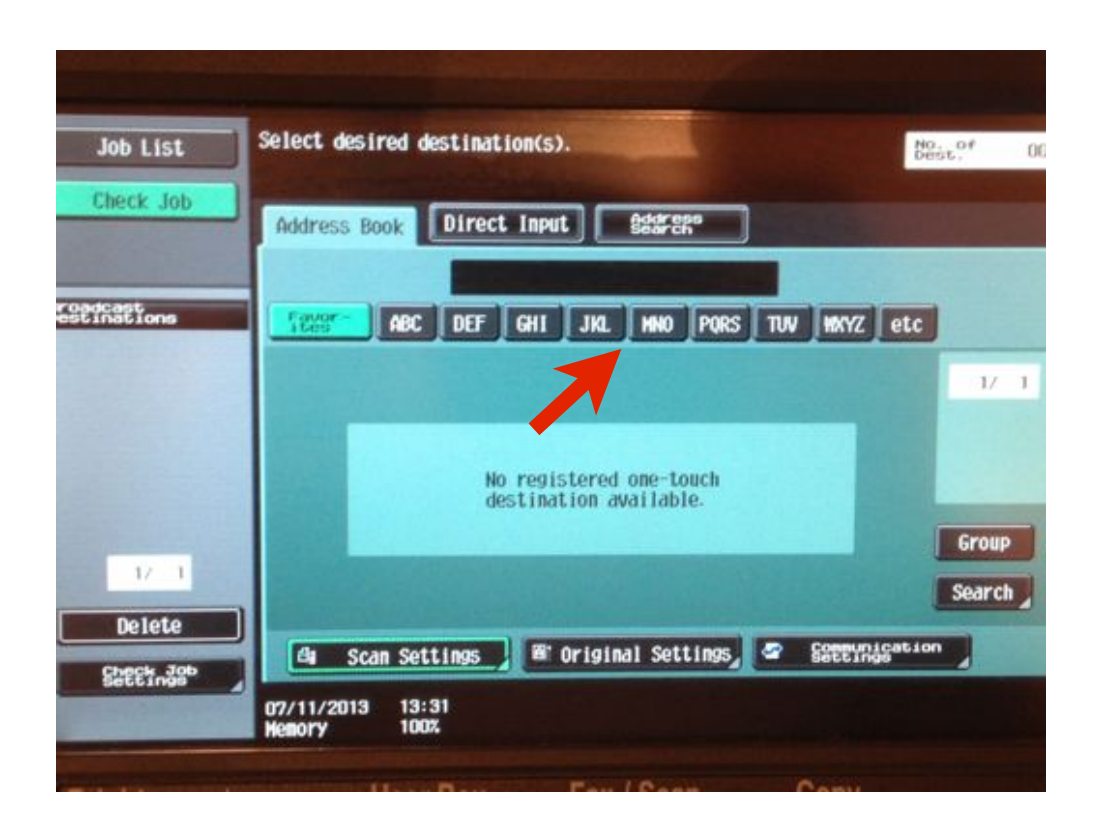

Now ever time you want to scan. You do step 1. (fax/scan) 2. select the tab you need based on your last name. 3. Select your name. 4. Hit start on the copier.